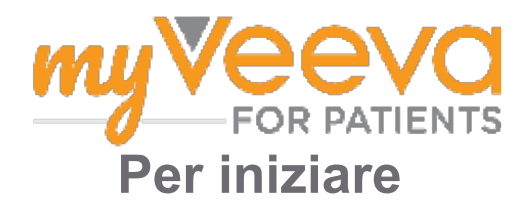

## **Salve e Benvenuto**

Quando partecipa a una sperimentazione clinica deve completare una serie di attività. Per questa sperimentazione utilizzerà l'app MyVeeva for Patients per completare le attività. Tra queste attività è possibile annoverare:

- Firmare i moduli di consenso
- Rispondere ai sondaggi
- Visualizzare le prossime visite e partecipare alle video visite (visite mediante dispositivi elettronici)

Tutte le informazioni che raccogliamo rimarranno riservate e possono essere visionate solo dal personale dello studio.

Inoltre, può utilizzare la nostra app 24 ore su 24, 7 giorni su 7 per tenere traccia delle prossime visite e delle attività completate.

## **Attività "Da fare"**

Gestire le Sue attività dello studio può essere difficile perciò concentriamo tutto quello che deve fare in un'unica centro. La tabella "Da fare" ha tre sezioni:

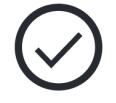

- **Oggi:** tutti i moduli, sondaggi e tutte le visite da compilare o che devono essere completati oggi. In questa sezione sono presenti anche sondaggi facoltativi, in base alle necessità.
- **Domani:** tutti i moduli, sondaggi e tutte le visite che dovranno essere completati domani.
- **Prossime visite:** le video visite o le visite in presenza imminenti

Per vedere quello che ha già completato, selezionare **Visualizza completato**.

#### **Non è possibile selezionare un'attività "Da fare"?**

Se non potesse selezionare un'attività "Da fare" significa che potrebbe non essere ancora disponibile. Guardi la data e l'ora sotto il titolo per vedere quando sarà disponibile.

#### **Notifiche**

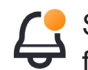

Se avesse precisato un indirizzo e-mail, invieremo notifiche tramite e-mail quando le attività "Da fare" saranno assegnate e quando saranno in scadenza.

#### **Su un telefono o tablet?**

Consigliamo di attivare le notifiche push in modo tale che il Suo dispositivo Le ricordi quando le attività "Da fare" scadono.

Ecco come attivarle:

- 1. **Aprire l'Account**
- 2. **Selezionare Impostazioni.**
- 3. **Selezionare l'icona Apri esterna accanto a Notifiche.**
- 4. **Attivare le notifiche push.** Utilizzare le impostazioni del Suo dispositivo.

# **Firma dei moduli di consenso**

Prima di partecipare a uno studio deve firmare almeno un modulo di consenso.

Se il personale dello studio avesse predisposto i moduli in formato elettronico, può firmarli utilizzando quest'app. Ecco come firmarli:

- 1. **Aprire la tabella "Da fare" .**
- 2. **Selezionare il modulo.**

#### **Modulo bloccato?**

Questo significa che può visionare il documento, ma che non può ancora firmarlo. Potrebbe essere necessario che prima firmi altri documenti oppure che il personale dello studio Le consegni un codice nel momento in cui potrà firmare il modulo.

#### 3. **Leggere il modulo.**

#### **Ha domande?**

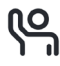

Può chiedere aiuto al personale dello studio selezionando il pulsante **Altre opzioni** 

- nell'intestazione poi selezioni **Chiedere** aiuto **per lo studio**
- 4. **Firmare il modulo.** Può firmare il modulo in uno dei seguenti modi:
	- Faccia clic o tocchi il blocco delle firme per firmare.
	- Apponga la Sua firma nel campo dedicato poi selezioni **Applica**.
- 5. **Inviare il modulo al personale dello studio.**  Selezionare **Invia.**

## **Unisciti a una video visita**

Se il personale dello studio Le avesse programmato video visite, potrà partecipare alle visite dal Suo dispositivo (telefono cellulare o tablet) anziché recarsi nell'ambulatorio del personale dello studio.

Se fosse stata programmata una video visita, ecco come può partecipare:

- 1. Aprire la tabella **Da fare**  $\oslash$ .
- 2. Selezionare la video visita a cui desidera partecipare.
- 3. Selezionare **Partecipare alla visita**

## **Risposte ai sondaggi**

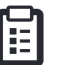

Nell'ambito dello studio, Le potrebbero essere poste domande sulla Sua qualità della vita o sulla Sua salute. Può rispondere a questi sondaggi tramite quest'app da qualsiasi luogo. Le Sue risposte rimarranno riservate e saranno visionate solo dal personale dello studio.

Quando è necessario rispondere a un nuovo sondaggio, riceverà una notifica sulla Sua e-mail o sull'app.

Ecco come può rispondere a un sondaggio:

- 1. Aprire la tabella "Da fare"  $\oslash$ .
- 2. **Selezionare il sondaggio.**
- 3. **Selezionare OK.** Il sondaggio si apre.
- 4. **Rispondere alle domande del sondaggio.**  Può scorrere verso l'alto per visualizzare le domande a cui ha già risposto.
- 5. **Selezionare Invia.** Le Sue risposte al sondaggio sono inviate al personale dello studio.

Per sondaggi più lunghi, se cominciasse a rispondere prima della scadenza, può fare una pausa e tornare più tardi a completarli prima della data e dell'ora di scadenza.

Se si prendesse una pausa mentre risponde a un sondaggio, quando lo "**riprende**", sarà ancora disponibile nella tabella "Da fare" e avrà il Riassunto in elenco. Quando seleziona il sondaggio, continuerà da dove ha interrotto.

# **Serve aiuto?**

Se avesse una domanda, non si preoccupi! Può chiedere aiuto al personale dello studio in qualsiasi momento.

Selezionare il pulsante **Chiedere aiuto per lo studio** nella tabella Studio .

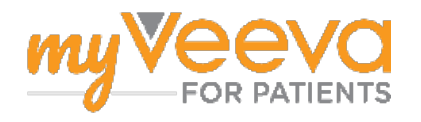